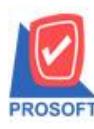

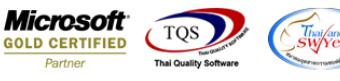

## **ระบบ Purchase Order**

 $\triangleright$  ฟอร์มส่งคืน,หนี้ (เงินสด) สามารถ design เพิ่มแสดง Column Description บรรทัดที่ 3 ได้

1.เข้าที่ระบบ Purchase Order>PO Data Entry> ส่งคืน,หน้ี(เงินสด)

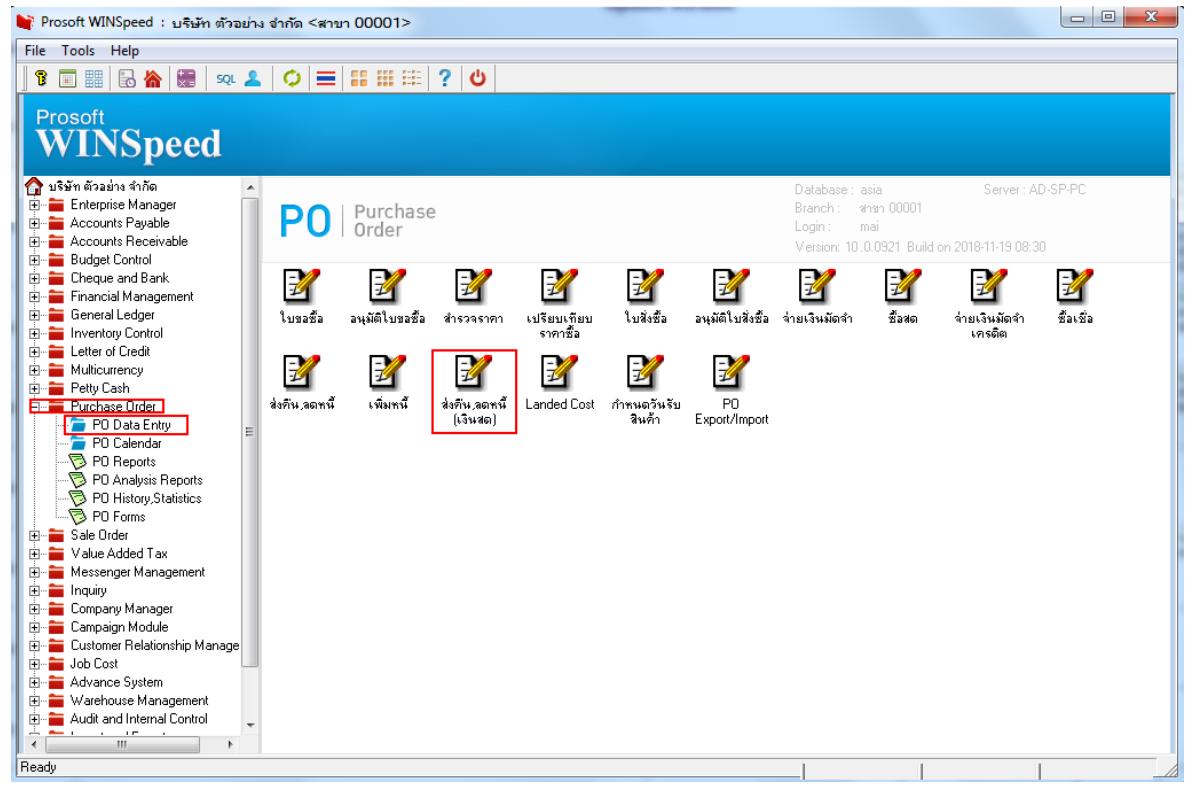

### 2.เลือก Print เพื่อพิมพ์แบบฟอร์ม

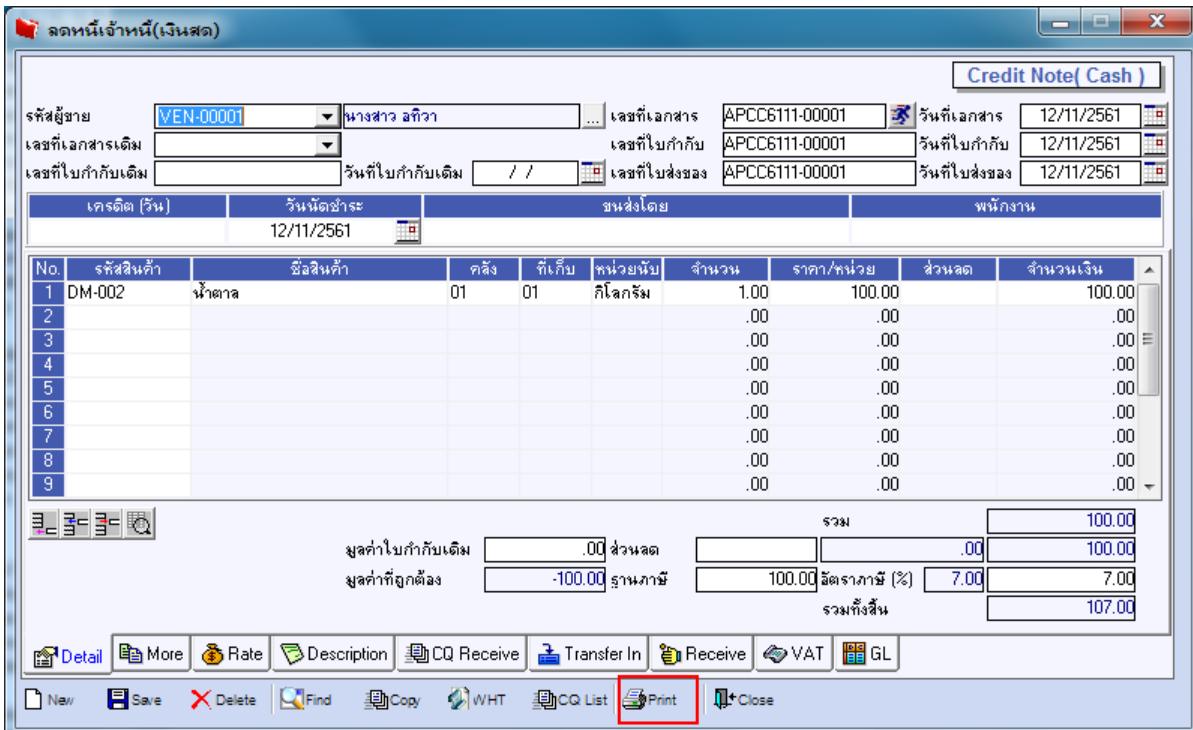

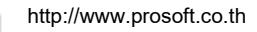

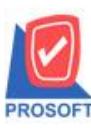

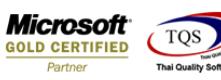

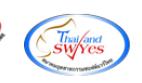

# 3.เลือกฟอร์มที่ต้องการ Description Click > OK

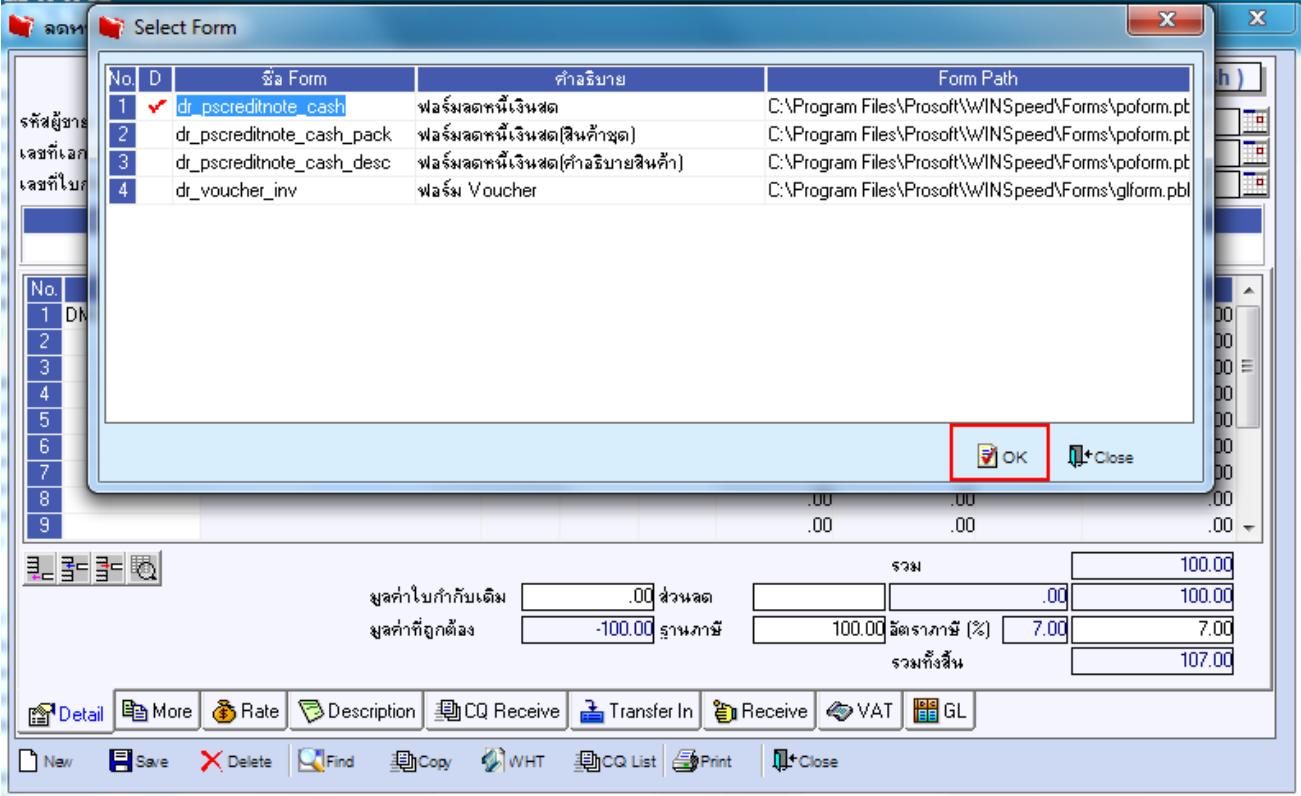

#### 4.เลือก Design

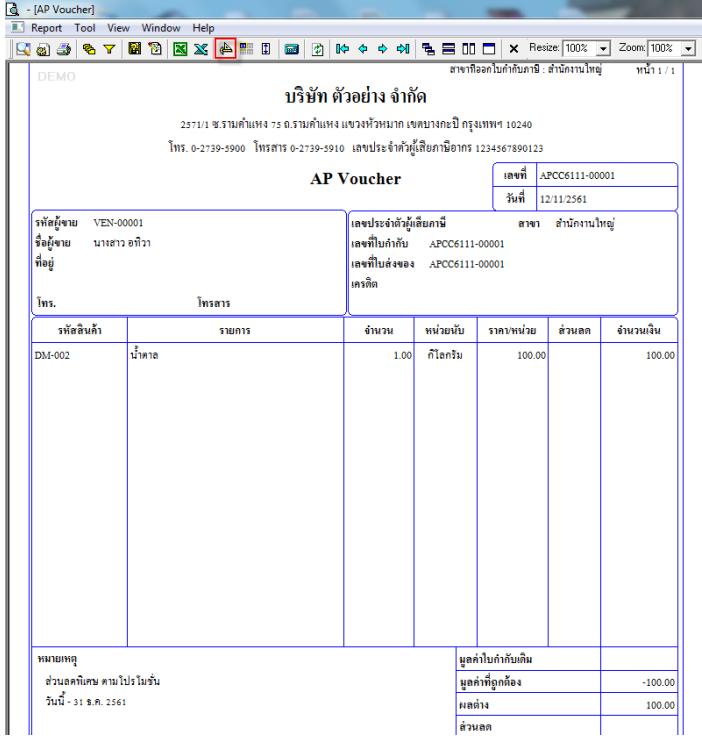

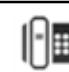

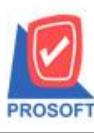

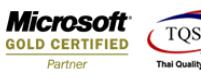

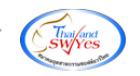

5.Click ขวา เลือก Add > Column

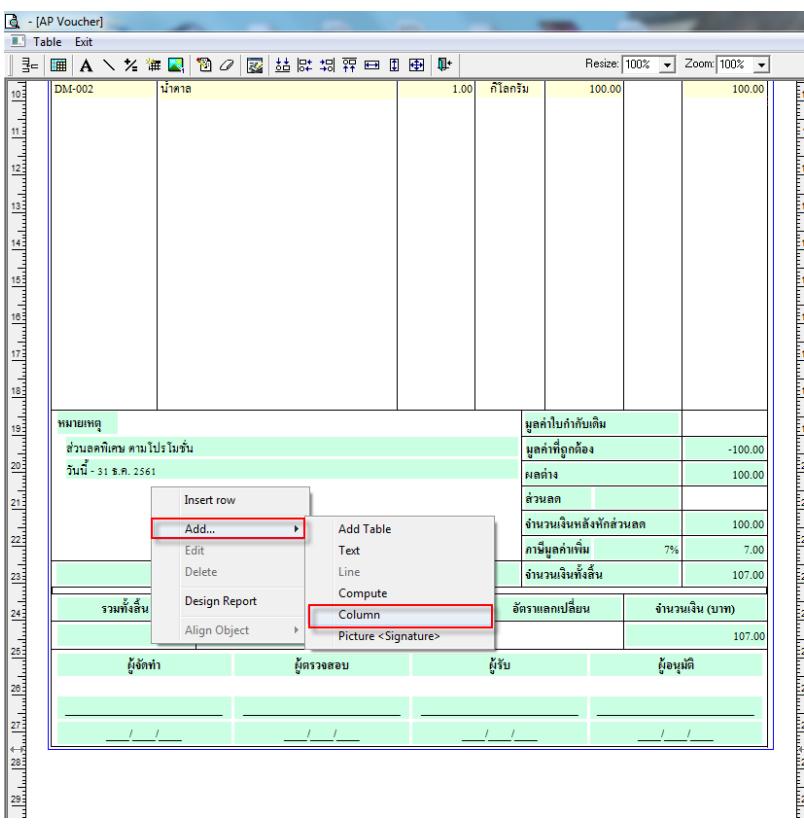

6.เลือก Column > remark 3 :! สามารถเลือกตำแหน่งที่ต้องการให้แสดงในฟอร์ม ปรับรูปแบบตัวอักษร ขนาดตัวอักษร หรือปรับการ แสดงใน Option อื่นๆ ตามหน้าจอได้ เสร็จแล้ว Click > OK

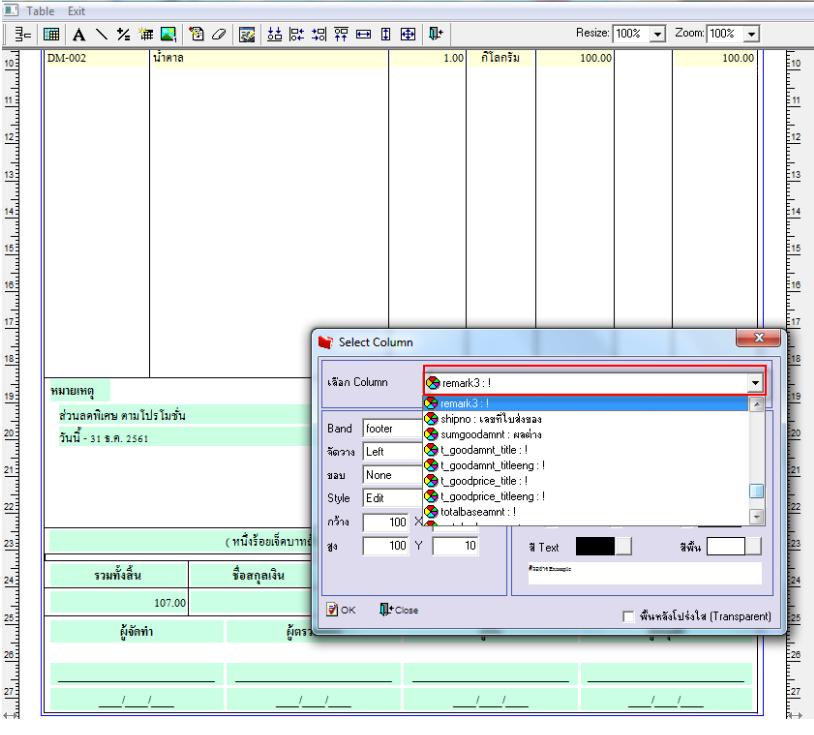

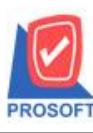

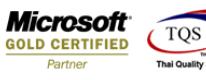

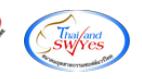

7.จัดวางข้อความตามต้องการ แล้ว Click > Exit เพื่อออกจากโหมด Design

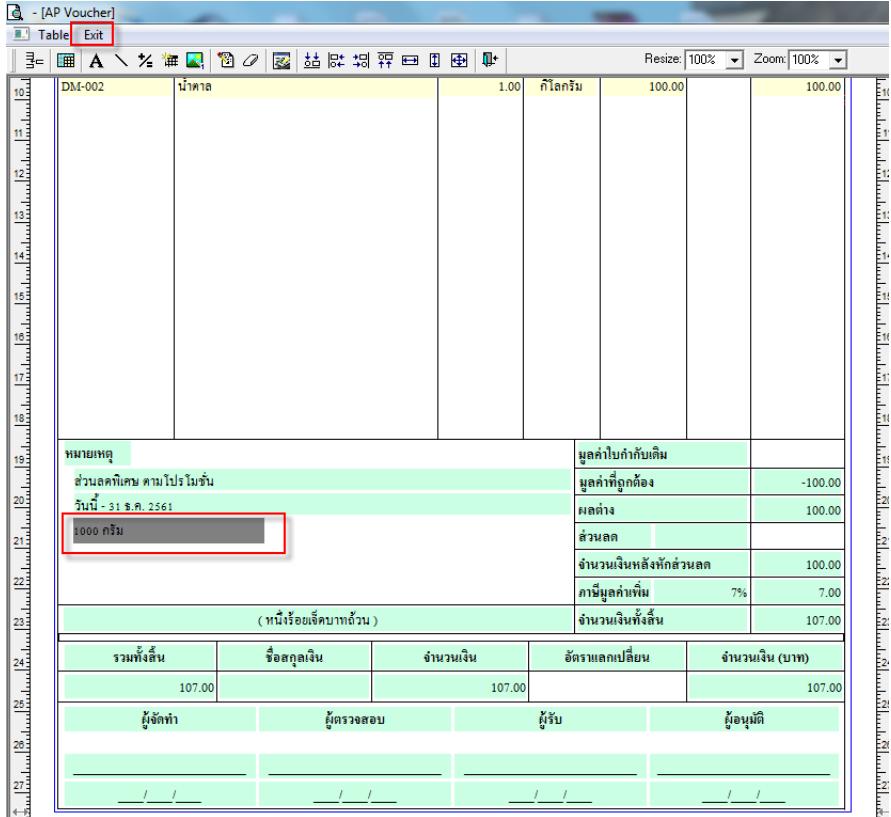

### 8.เลือก Tool>Save As Report เพื่อท าการบันทึกฟอร์มที่ Design

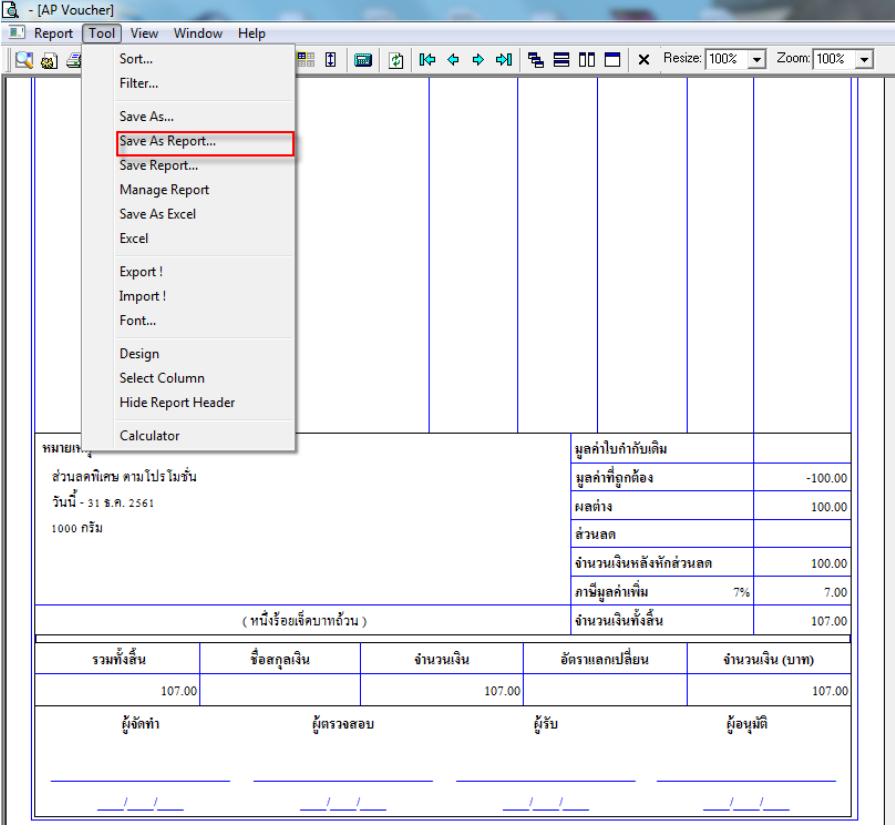

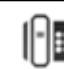

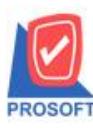

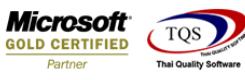

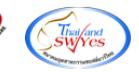

9.เลือก Library ที่ตอ้งการเก็บฟอร์ม แลว้ใส่ชื่อฟอร์มในช่อง Report name เสร็จแล้ว Click > OK

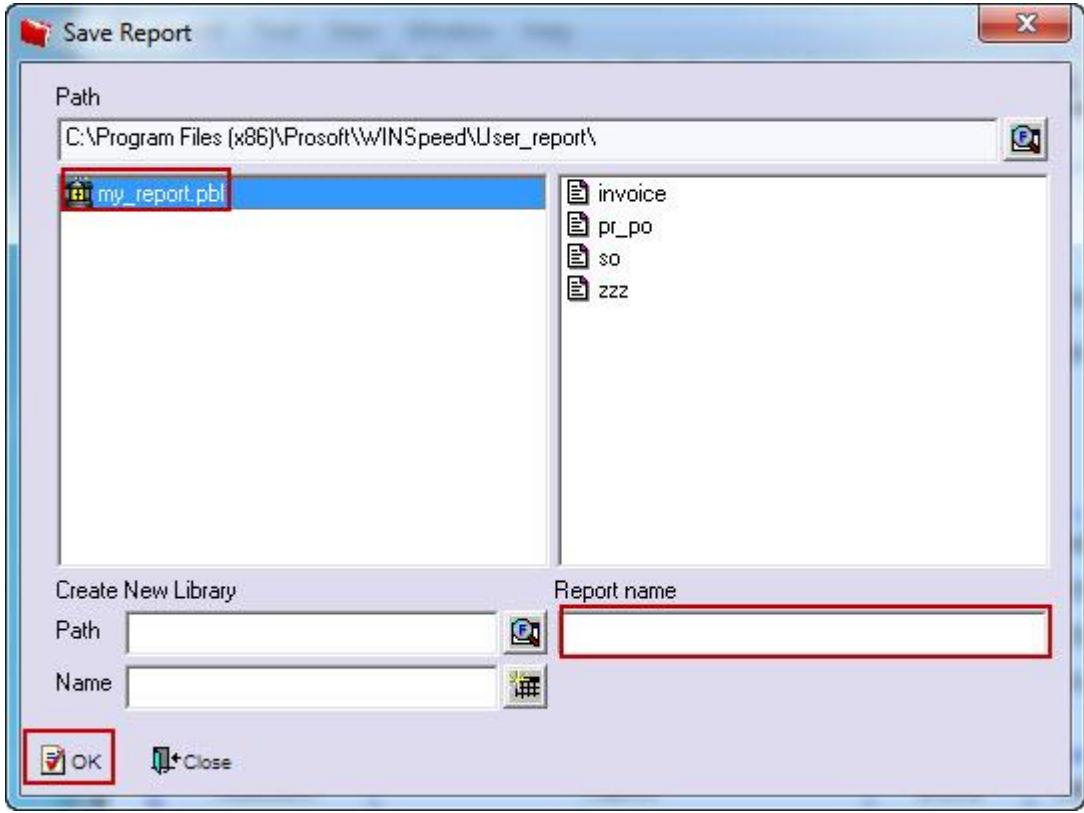

## $10.\mathrm{Click}$   $>$   $\mathrm{OK}$  เพื่อขืนขันการบันทึกอีกครั้ง

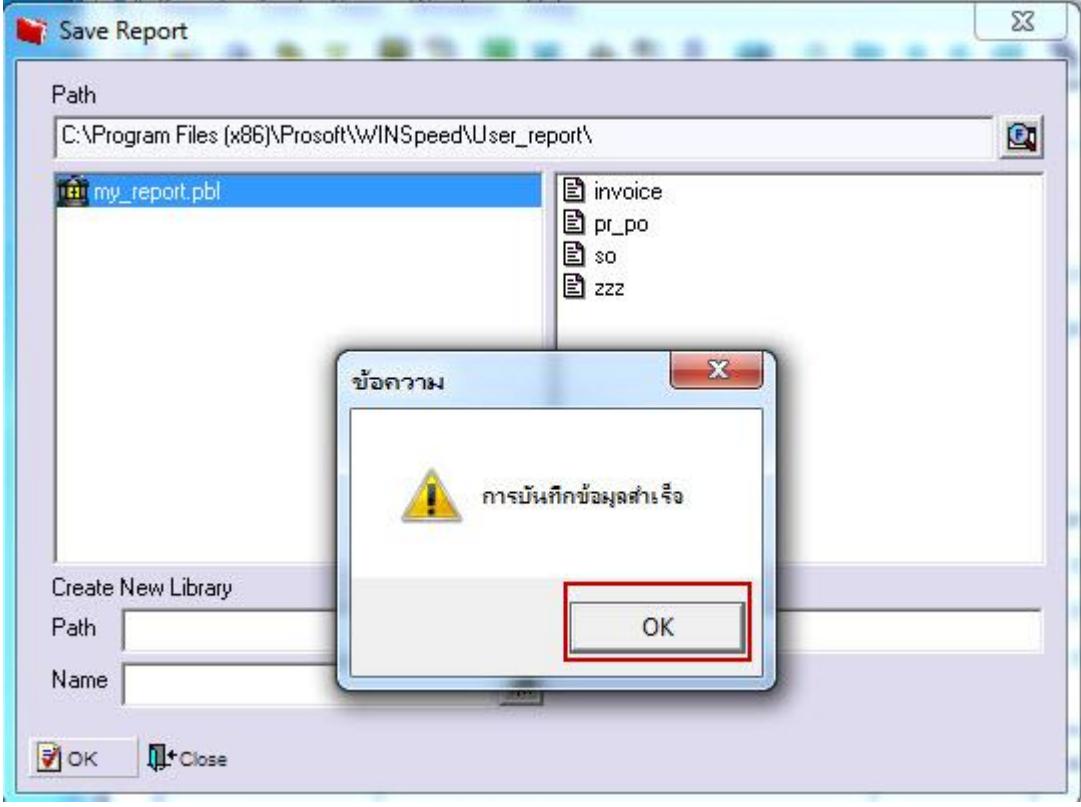